# C&F V2

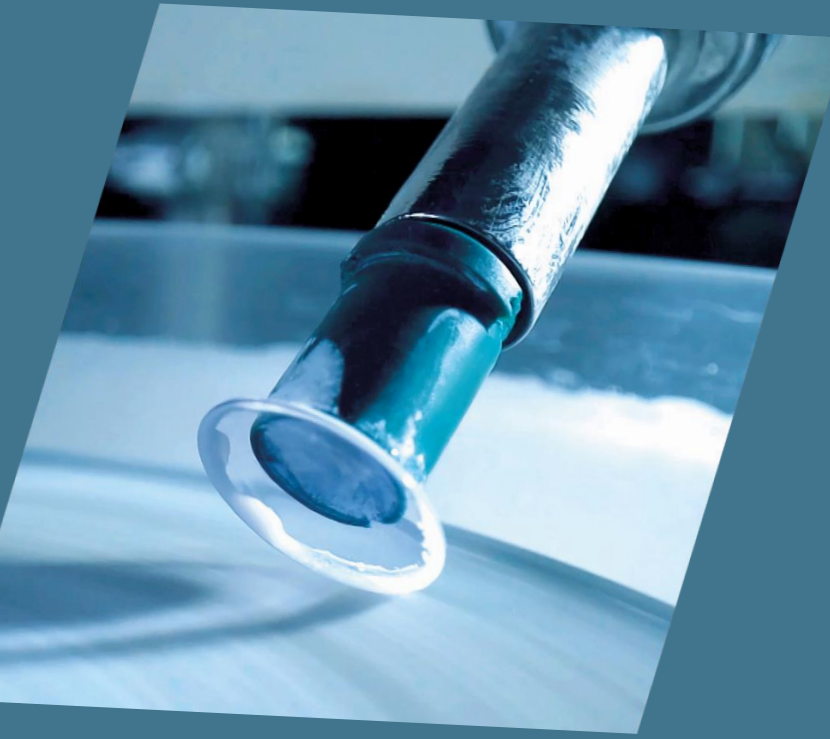

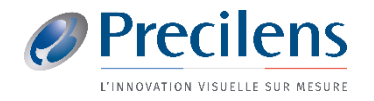

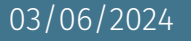

Les fichiers exportés s'enregistrent dans le dossier de votre choix, nous vous conseillons de créer un dossier « Export TMS » sur votre bureau

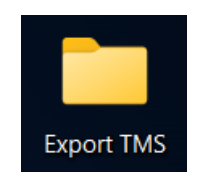

Vous aurez besoin de ces fichiers pour les importer dans Click&Fit.

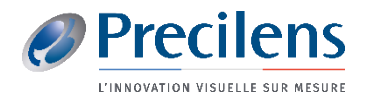

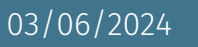

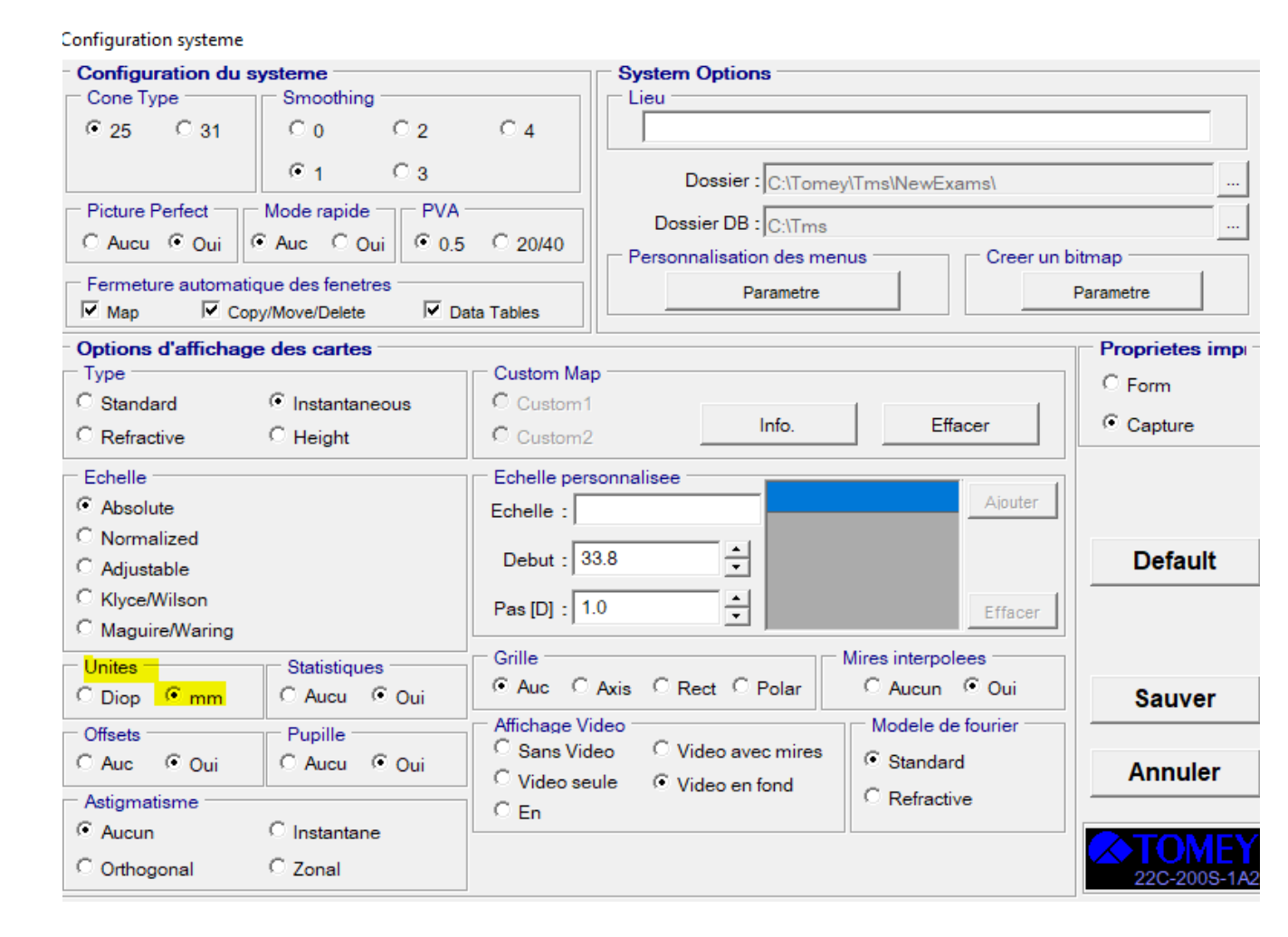

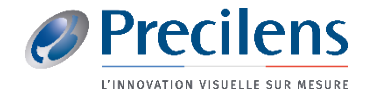

■ Sélectionner le porteur et cliquer sur « *Outils* » puis « *Tableaux des données* »

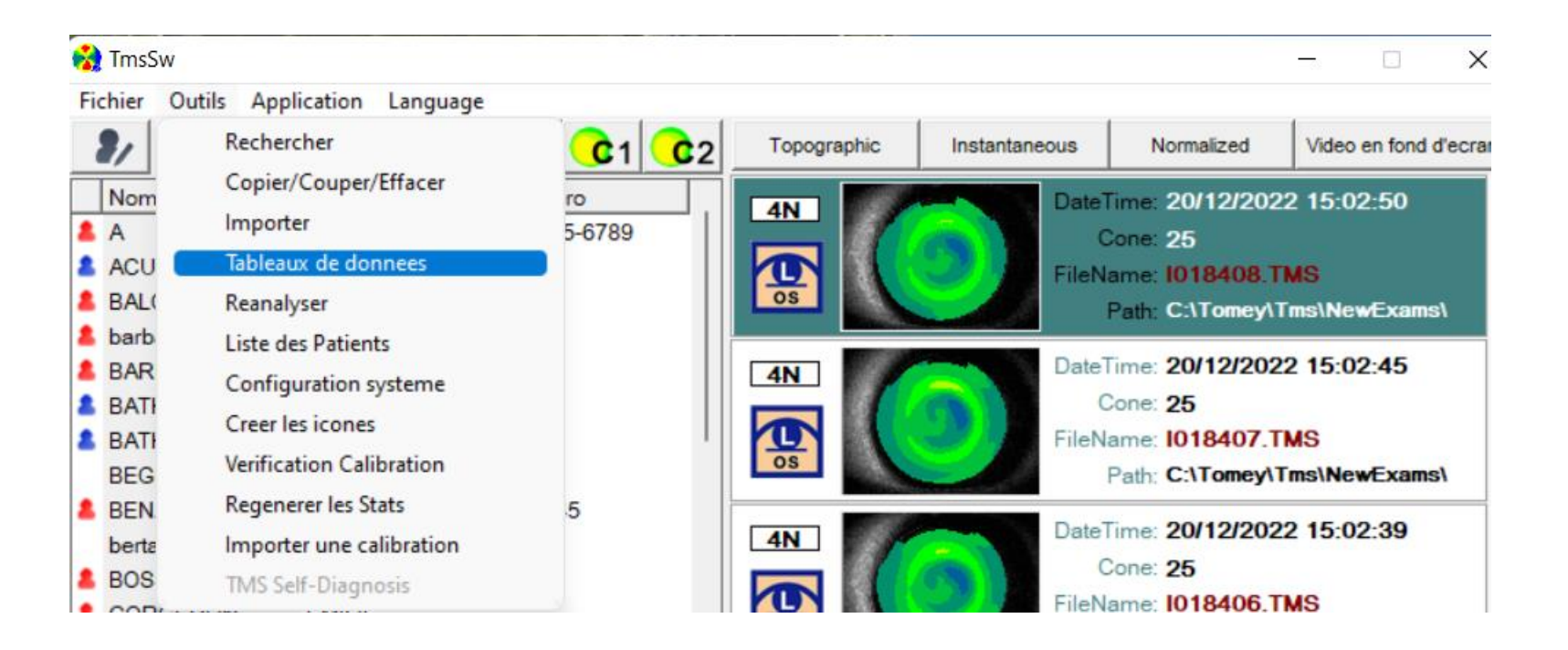

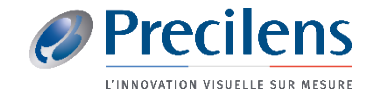

■ Sélectionner la topographie à importer et glisser la dans le tableau du bas ■ Cliquer ensuite sur « *OK* »

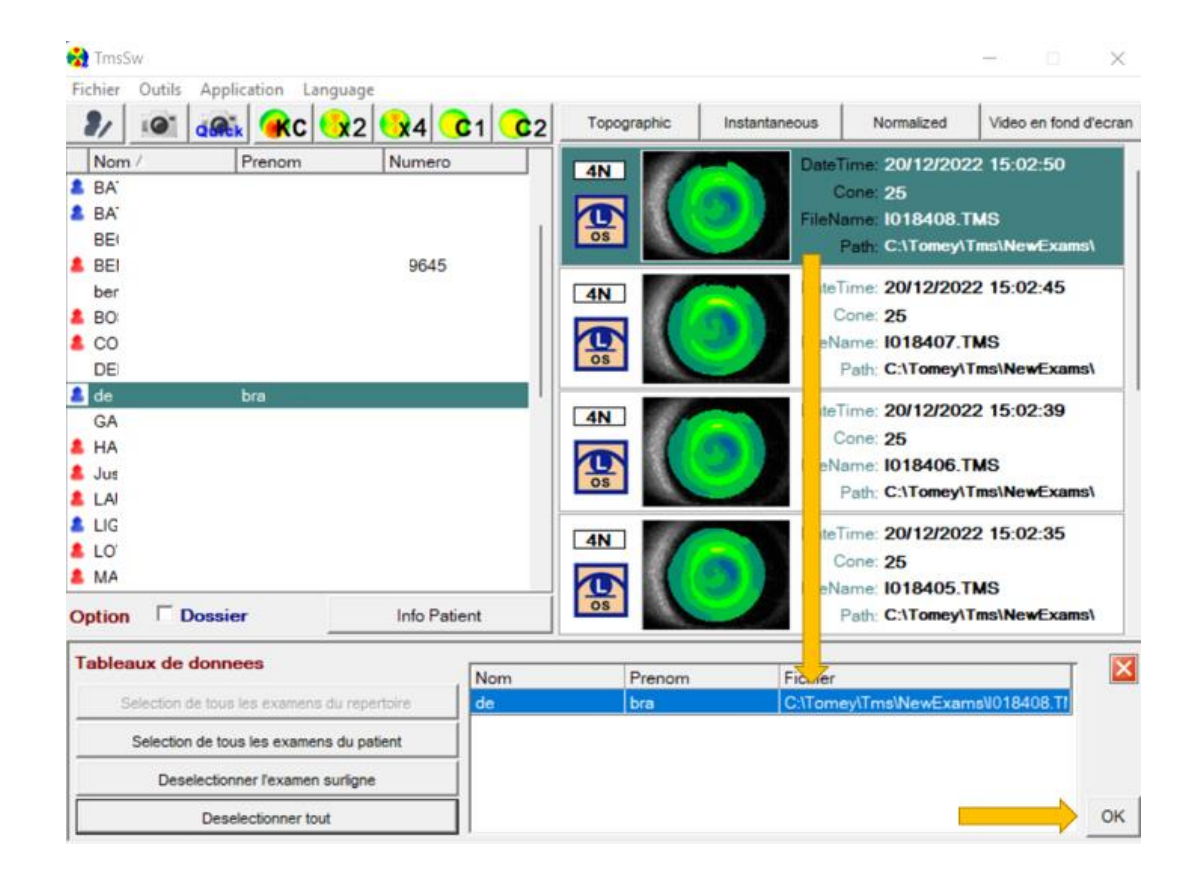

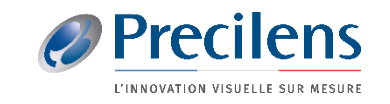

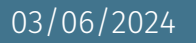

■ « *Tableaux des données* » s'ouvre, vérifier les paramétrages et cliquer sur « Créer les tables »

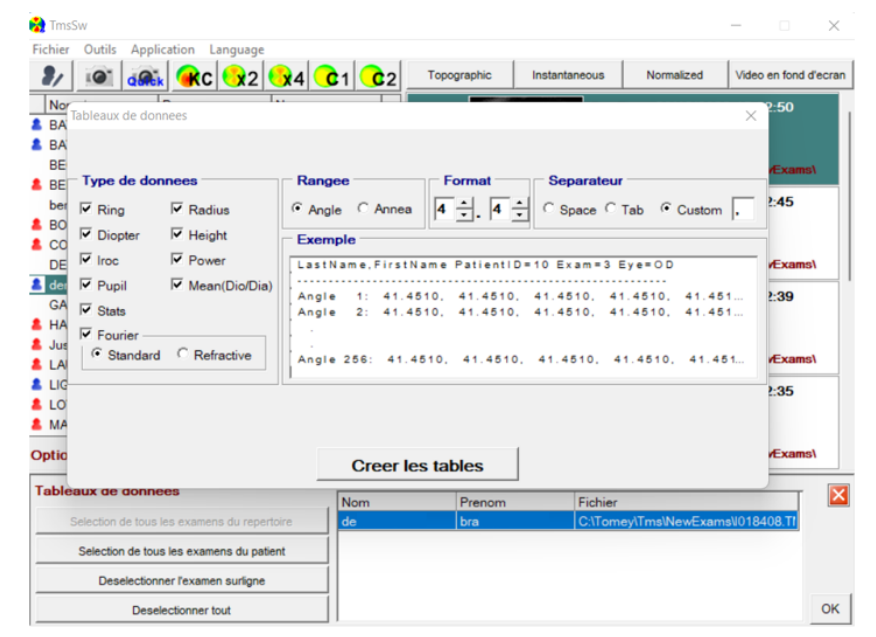

■ Enregistrer les données dans le dossier de son choix (dans votre dossier « Export TMS » par exemple

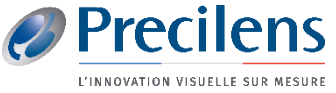

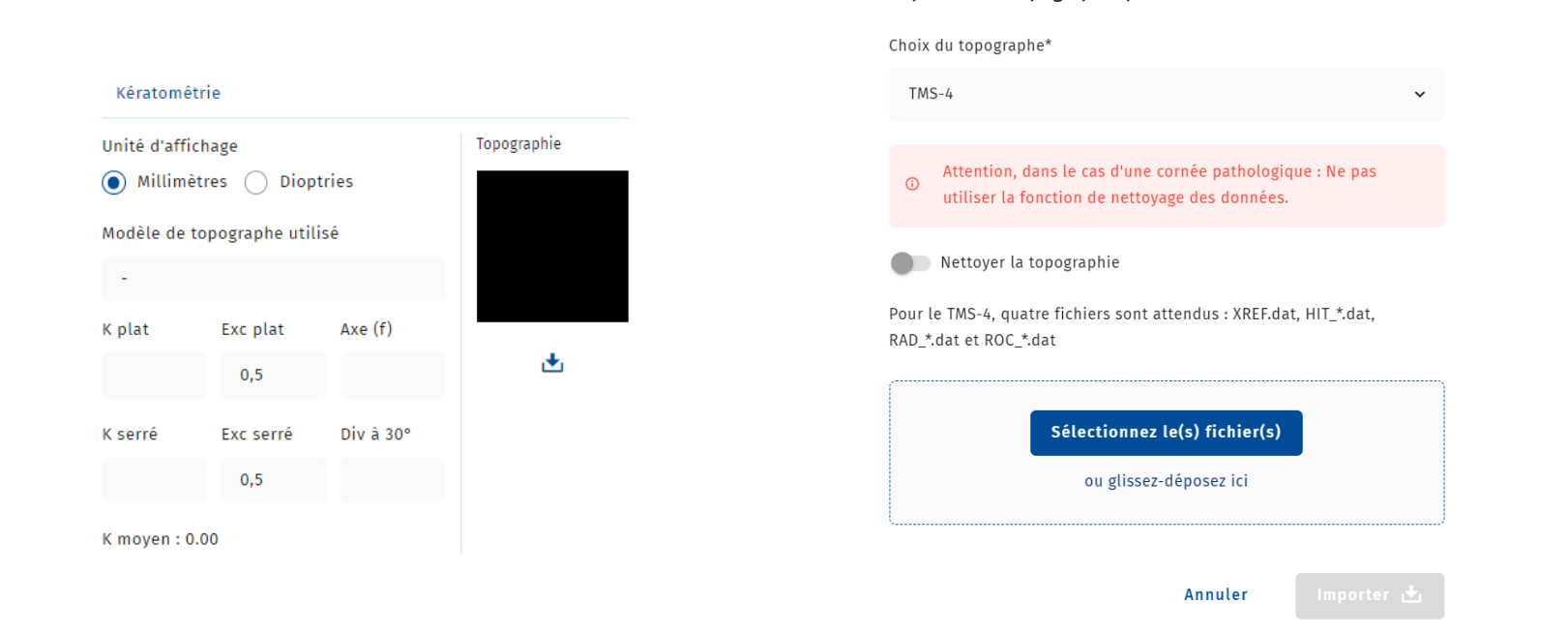

Importer une topographie pour l'Œil droit

 $\mathsf{x}$ 

- Dans le dossier C&F du porteur, cliquer sur le symbole : →
- Glisser les fichiers précédemment enregistrés dans l'encadrement qui s'affiche et cliquer sur Importer

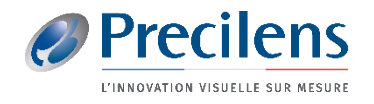

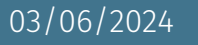

## Click.fit@precilens.com

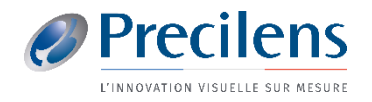

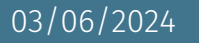